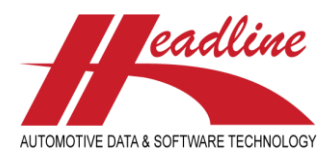

#### General notice

First of all before we want to mention that we're experiencing delays in the development of the development of the TecDoc 2.4 format for the CCU TecDoc export module.

### What's new in this edition

Here at Headline we always appreciate your feedback and constructive criticism. Along with general improvements in features and bug fixes we picked the best suggestions and incorporated them in the CCU software for all our customers. The main changes from last time include:

- [Different manner of starting up CCU](#page-3-0)
- [For Ktyp/Ntyp up to 3 Ktyp/Ntyp numbers](#page-3-1)

#### [Different manner of starting up CCU](#page-3-0)

[In the new CCU version you'll see a different loading screen](#page-3-0), which looks like the print screen below. [This not only concerns a visual difference, but also a different way CCU is started. In the new version of CCU, some tables are](#page-3-0)  [already loaded into the cache, to improve the general performance.](#page-3-0)

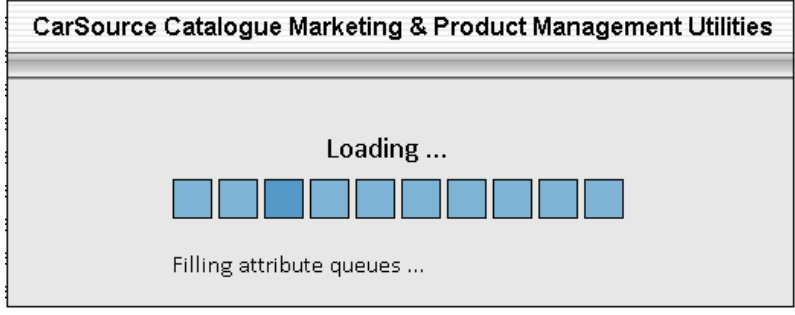

*Figure 1 [: CCU loading screen](#page-3-0)*

## [For Ktyp/Ntyp up to 3 Ktyp/Ntyp numbers](#page-3-0)

In CCU there is a field to define for which K- [or N-typ an article should be linked, which is called the](#page-3-0) *For K/N-typ* field. Also see [the red lining in the print screen below. This can be used if the application to which the article is linked has more than one K-](#page-3-0) or N-typs. [Also see the green lining in the print screen below.](#page-3-0)

[Now this function is expanded so it's possible to define up to 3 K](#page-3-0)- or N-typs to which the article should be linked. In the field *For K/N-typ* you can separate the K- [or N-typs by slashes \( / \) to define](#page-3-0) to which they should be linked. In the example below article *62MC71* [is linked to K-typs 2584 & 5002.](#page-3-0)

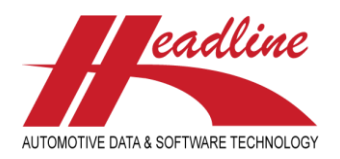

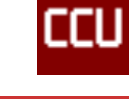

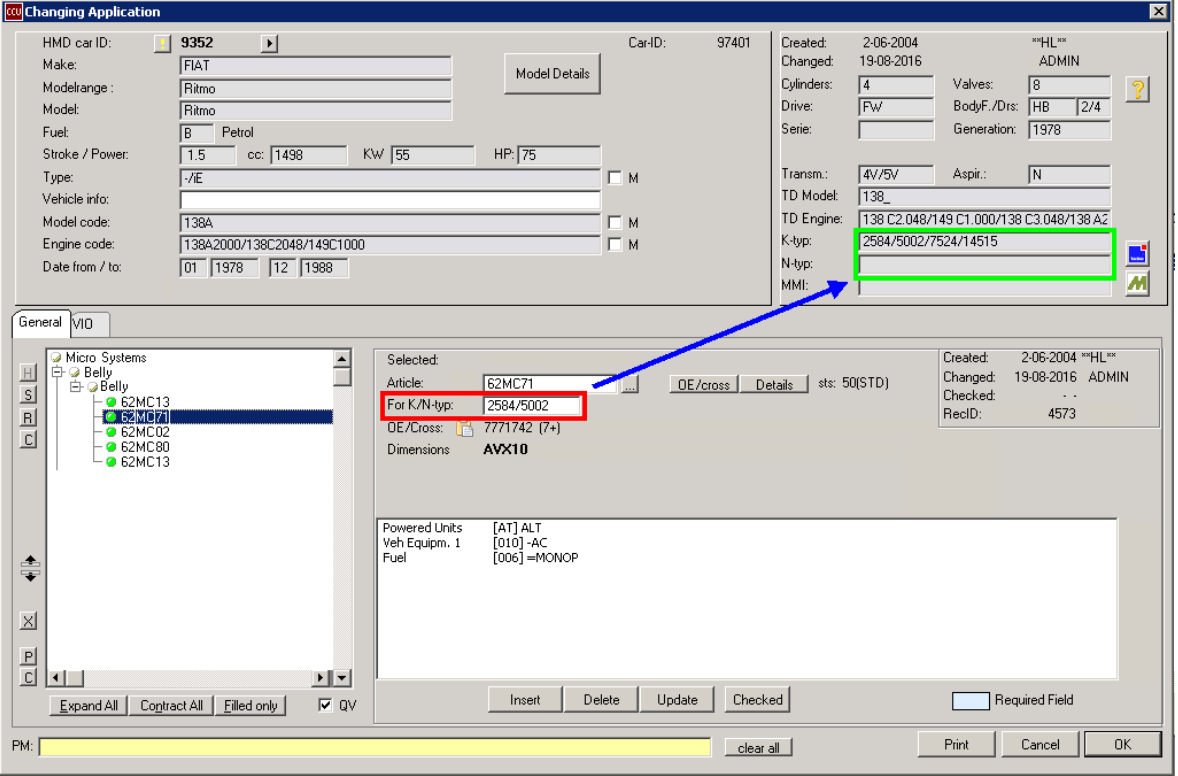

*Figure 2 [: For K-/N-typ field](#page-3-0)*

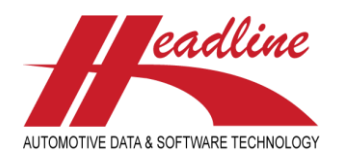

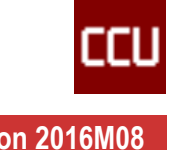

- [Batch option /NT to Null & Trim fields](#page-3-0)
- [Copy Drawings](#page-4-0)
- [Export part attributes in Parts List Export](#page-5-0)
- [Search Applications on MMI](#page-5-1) numbe
- [Allow and prevent articles status to be used in import](#page-6-0)

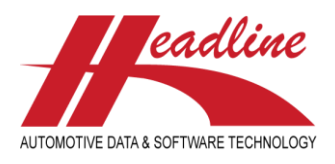

#### <span id="page-3-0"></span>Different manner of starting up CCU

In the new CCU version you'll see a different loading screen, which looks like the print screen below. This not only concerns a visual difference, but also a different way CCU is started. In the new version of CCU, some tables are already loaded into the cache, to improve the general performance.

| CarSource Catalogue Marketing & Product Management Utilities |
|--------------------------------------------------------------|
|                                                              |
| Loading                                                      |
| Filling attribute queues                                     |

*Figure 1 : CCU loading screen*

# <span id="page-3-1"></span>For Ktyp/Ntyp up to 3 Ktyp/Ntyp numbers

In CCU there is a field to define for which K- or N-typ an article should be linked, which is called the *For K/N-typ* field. Also see the red lining in the print screen below. This can be used if the application to which the article is linked has more than one K- or N-typs. Also see the green lining in the print screen below.

Now this function is expanded so it's possible to define up to 3 K- or N-typs to which the article should be linked. In the field *For K/N-typ* you can separate the K- or N-typs by slashes ( / ) to define to which they should be linked.

In the example below article *62MC71* is linked to K-typs 2584 & 5002.

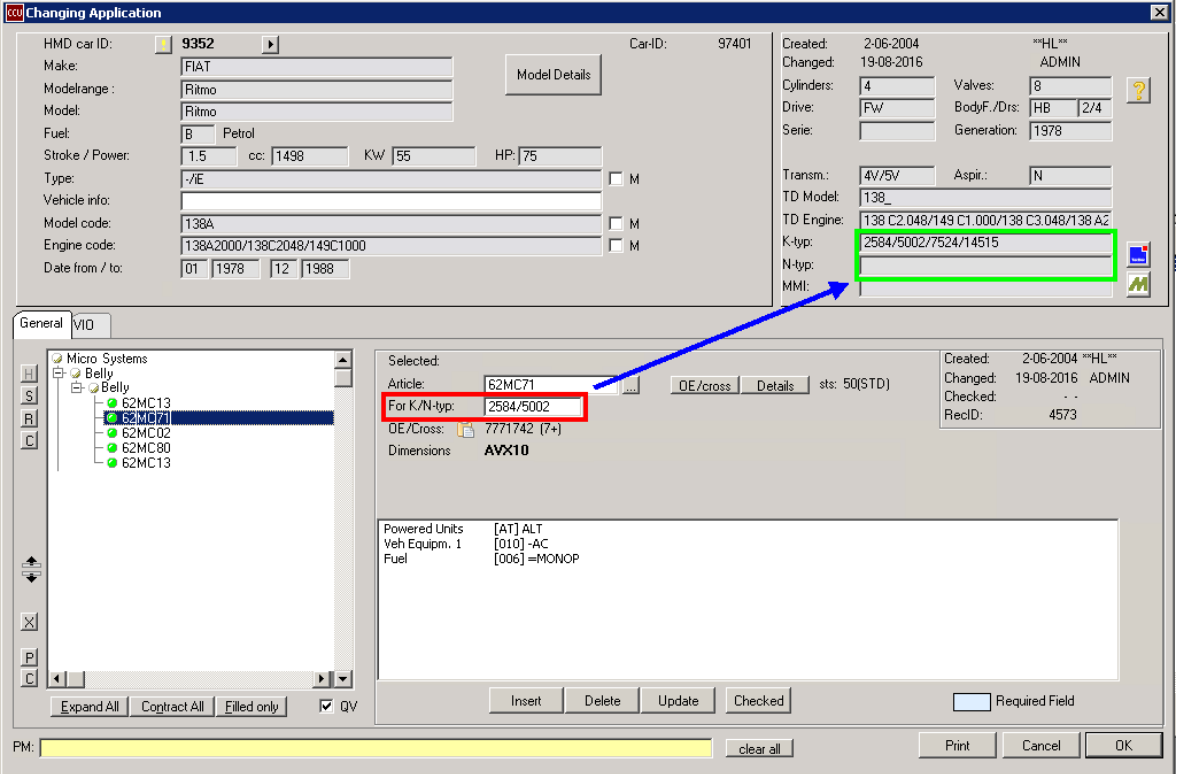

*Figure 2 : For K-/N-typ field*

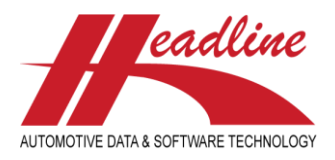

## Batch option /NT to Null & Trim fields - 201606034

It's now possible to execute the menu option *Null and Trim blank SQL fields* in batch by using the command *ccusv.exe /nt*. By navigating to *CCUSV > Special (restricted use) > Null and trim SQL fields*, the pop-up-screen below will open.

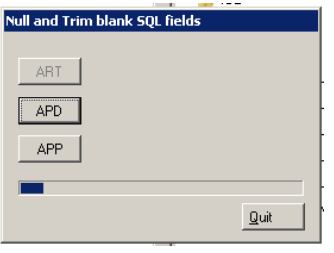

*Figure 3 : Null and Trim fields*

#### <span id="page-4-0"></span>Copy Drawings

It's now possible to copy or export drawings from articles by navigating to *CCU > Catalog > Copy Article Drawings > pop-up Copy Drawings opens*, also see the print screen below.

With this functionality you can copy linked drawings from an article group or specific articles, by selecting the desired drawings. This so the drawings of the articles, the user has access to, can always be downloaded.

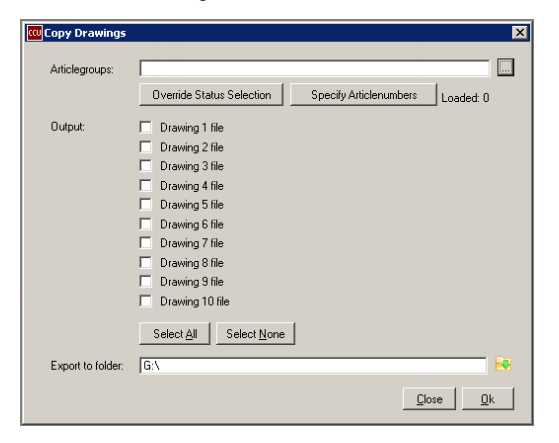

To activate this function, navigate to *CCUSV > Internal Tables > Users > pop-up-screen Changing user opens > tab Authorization*. Here check the checkbox *Copy Article Drawings*.

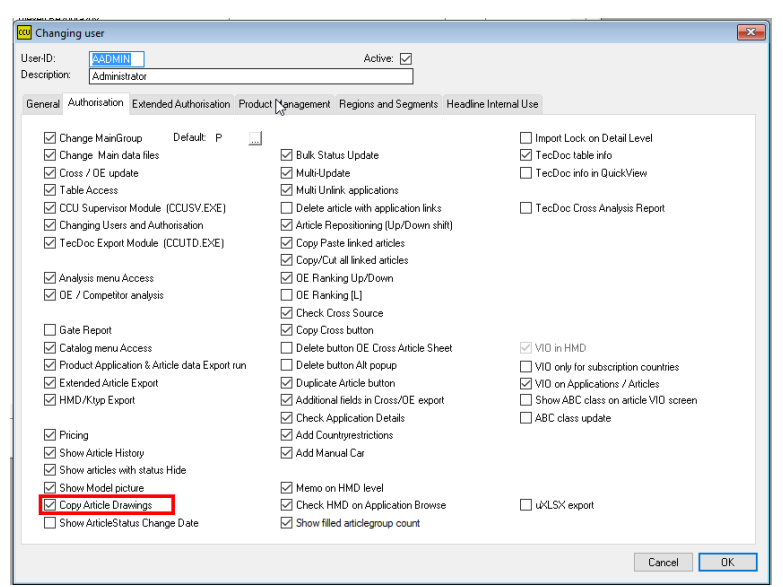

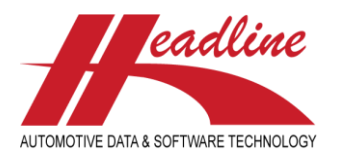

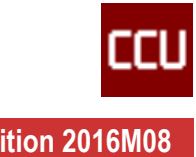

# <span id="page-5-0"></span>Export part attributes in Parts List Export

It is now possible to export the attributes of linked

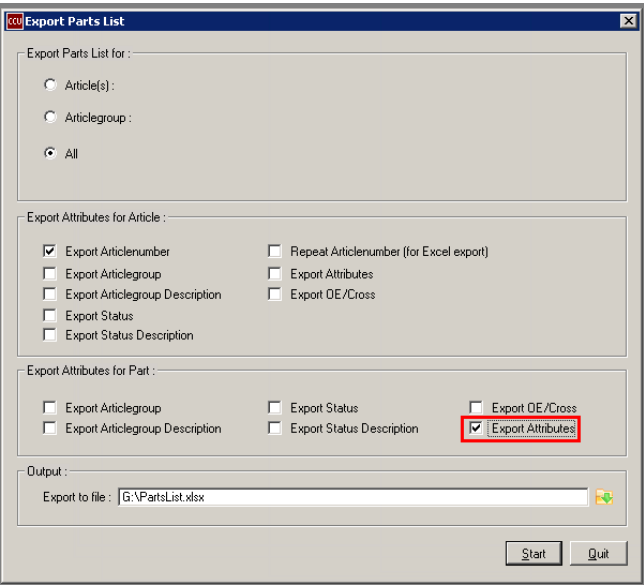

# <span id="page-5-1"></span>Search Applications on MMI number

In the *Find Application* screen on the tab *Numerical Search* an option to search on MMI number (MAM) is added. Also see the red lining in the print screen below. Here it's possible search on multiple MMI numbers.

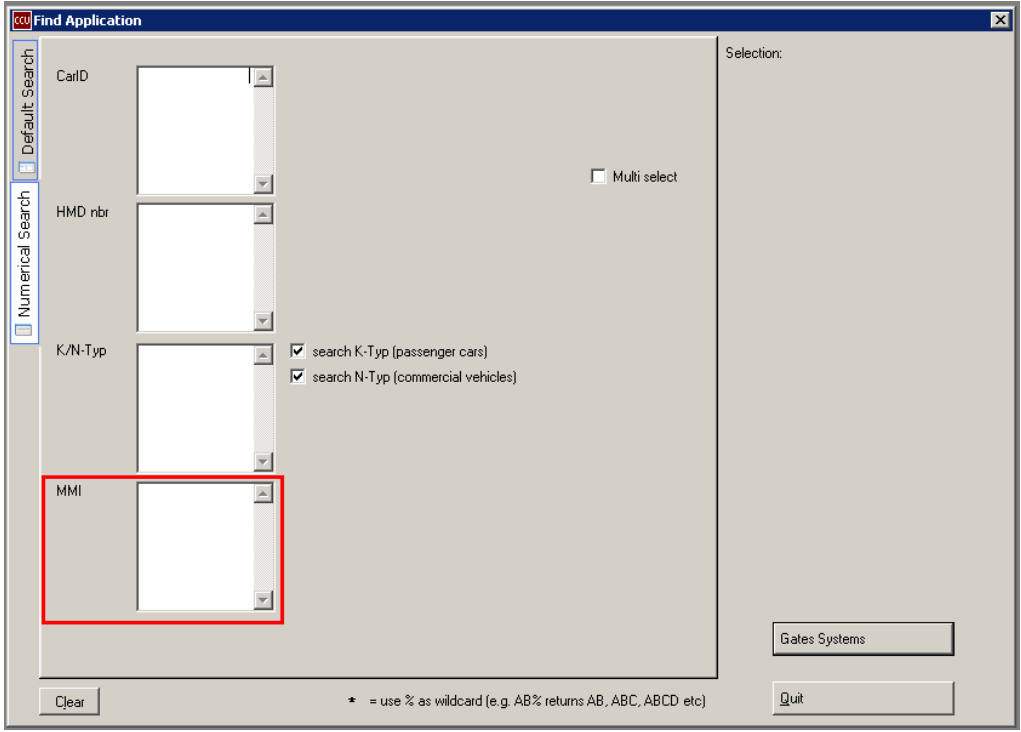

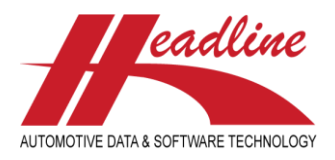

### <span id="page-6-0"></span>Allow and prevent articles status to be used in import

On article status level it's now possible to define if an article status is allowed or prevented to be changed by the article status import. When you define a status, by navigating to *CCUSV > Internal Tables > Article Status (STS) > select status > [Change]*, you can define the 2 checkboxes below.

#### *Allow for Article Import*

When checked it's possible to change an article status to this status, when using the bulk import functionality. When not checked it's not possible to change an article to this status, when using the bulk import functionality.

#### *Restrict for Article Import*

When checked it's not possible to change this current article status to another status, when using the bulk import functionality. When not checked it's possible to change this current article status to another status, when using the bulk import functionality.

For this you can use the parameter *CCUSV.exe /IS <filename>*, so for example if you have a file named STS.TXT, you can use *CCUSV.exe /IS STS.TXT* as command to import this file.

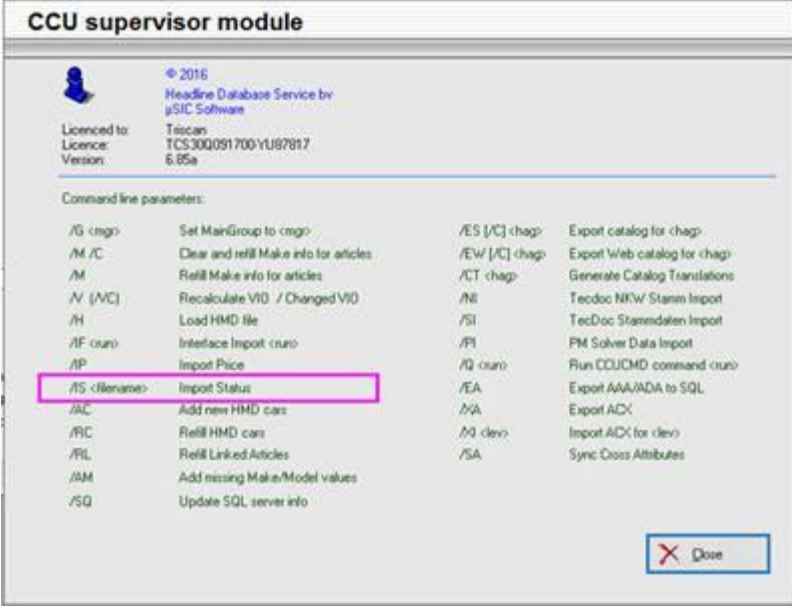

## Did you know?

You can now add **Valid From/To** information to prices?

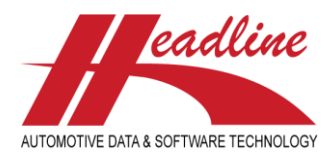

## Change log

For a full list of changes, in addition to the ones outlined in this document, please review the change log below. If you have any questions about the changelog please contact Headline Helpdesk for more information.

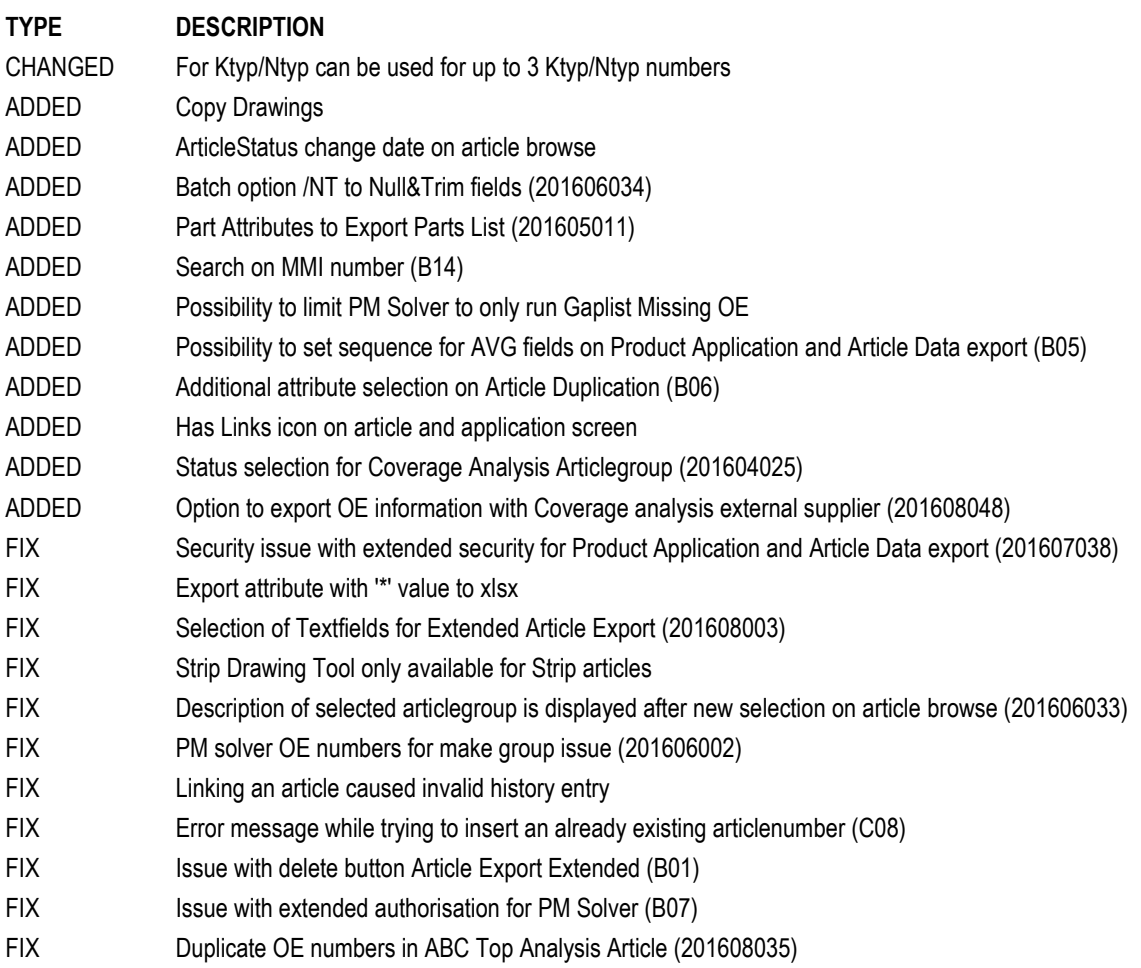

#### **Headline Database Service bv Headline Software Technology bv**

Horsterweg 24 6199 AC Maastricht Airport The Netherlands

Tel.: +31 433 650 212 Fax: +31 433 650 125 Internet: [www.headlineweb.nl](http://www.headlineweb.nl/) E-mail: [info@headlineweb.nl](mailto:info@headlineweb.nl)